# **Online BL Corrections – CMA CGM Group eBusiness**

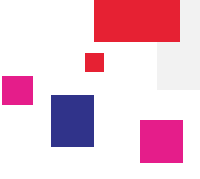

#### **Login to CMA CGM Group eBusiness**

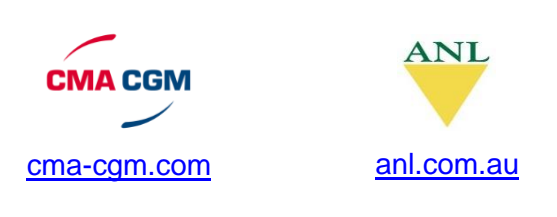

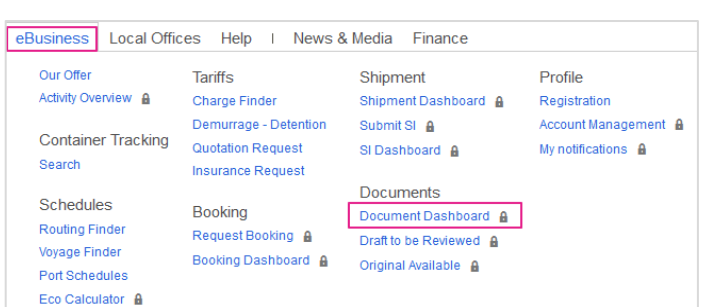

**Go to 'eBusiness' 'Document Dashboard'**

### **Search or Filter Your Documents**

Our Document Dashboard is designed in such a way to provide maximum flexibility and ease to our customers. You can search your Bills of Lading by Booking or BL Reference

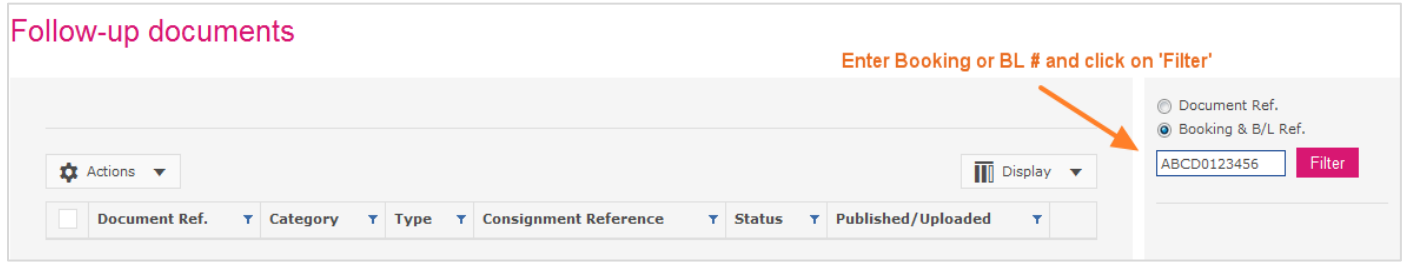

#### **Request Corrections Online**

You can access the Draft BL by clicking on the **Document Reference** from Document Dashboard.

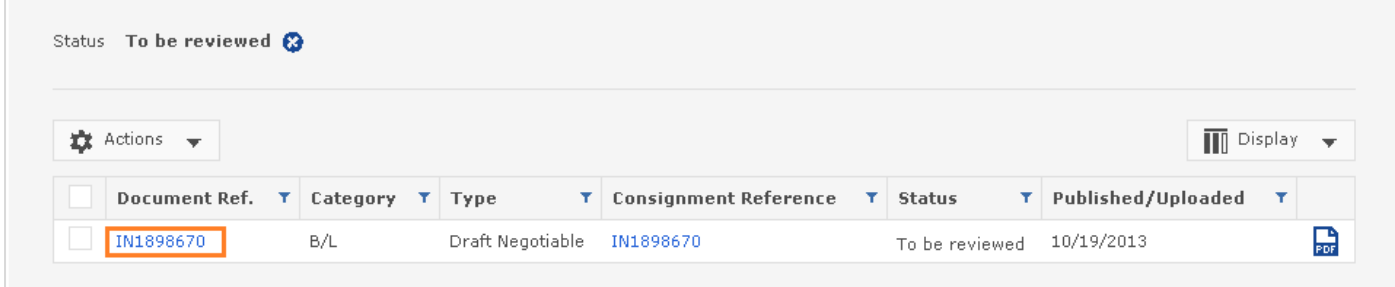

Now, you will be able to view the BL details screen. You may edit the draft BL clicking on **Modify** option from **Actions** menu.

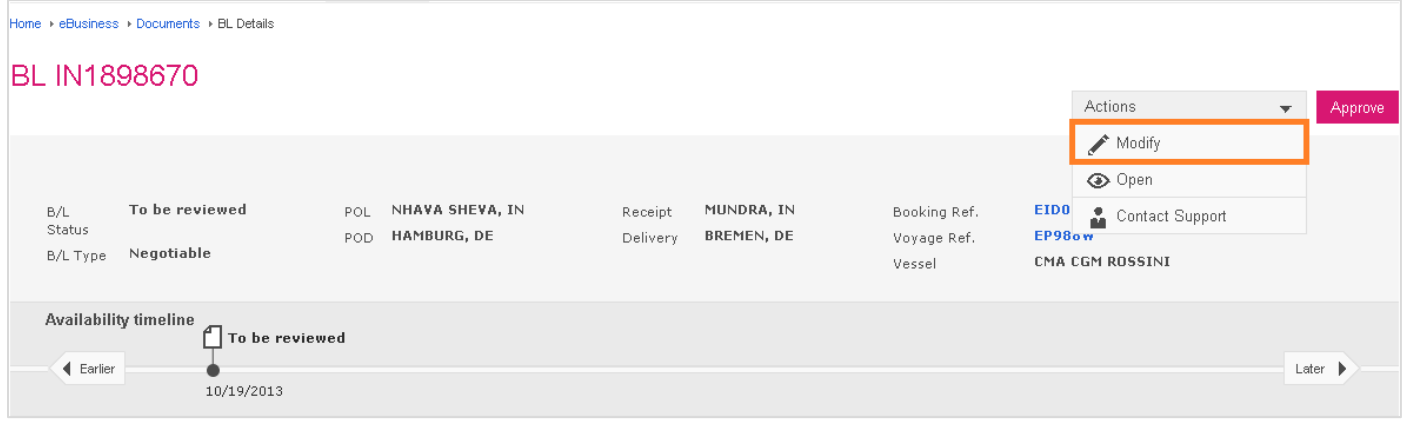

### **CMA CGM** group

# **Online BL Corrections – CMA CGM Group eBusiness**

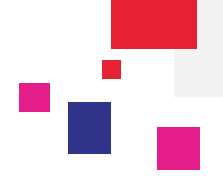

You may edit the BL by clicking on **Edit** button corresponding to each field (Shipper, Consignee, Notify & Marks and Description).

Edit button will be visible, once mouse arrow is placed on the respective field.

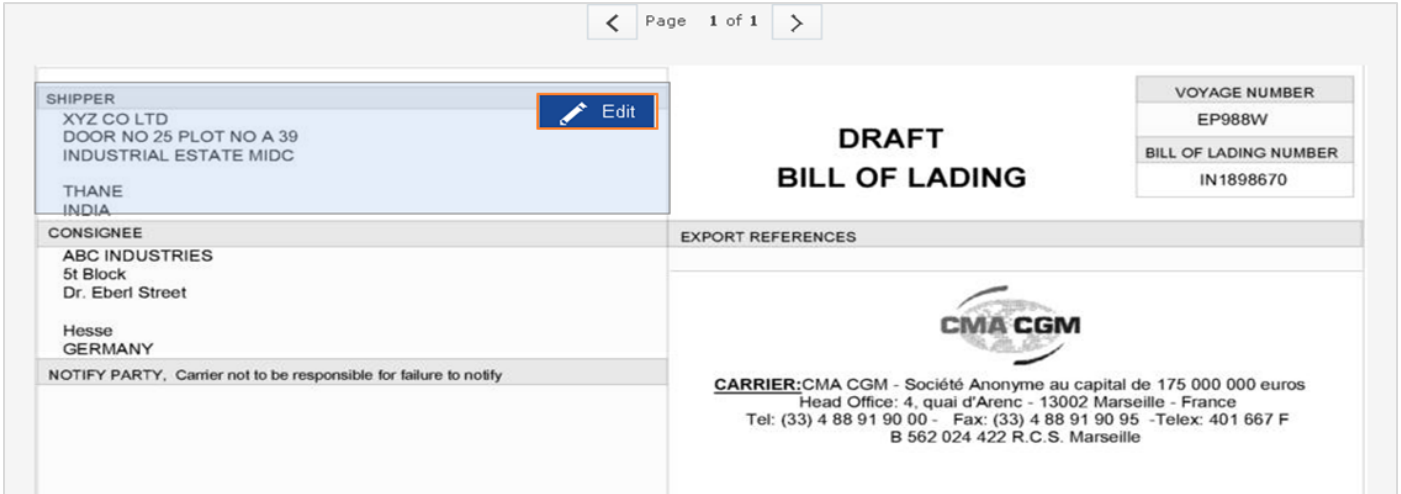

Edit window will appear, and you may **add or remove details**. To save the edited details click on **Save** button.

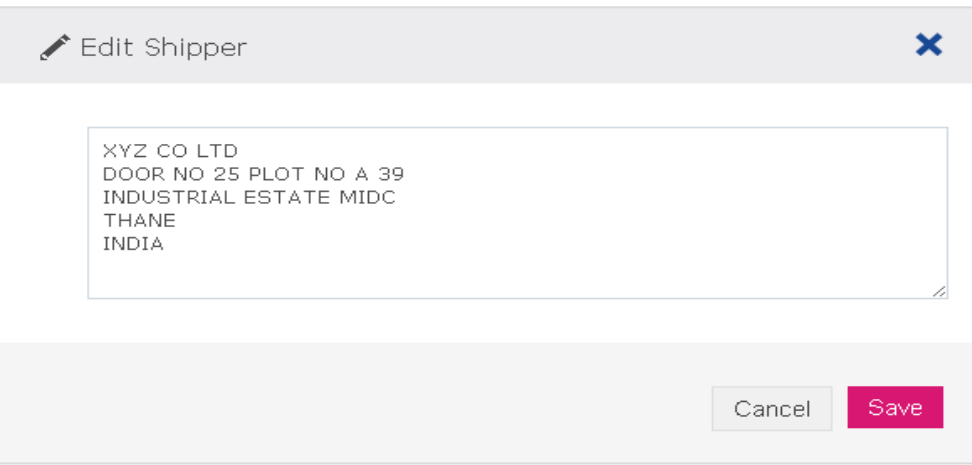

Once edited, you may re-check the details by moving mouse arrow over **Updated** button.

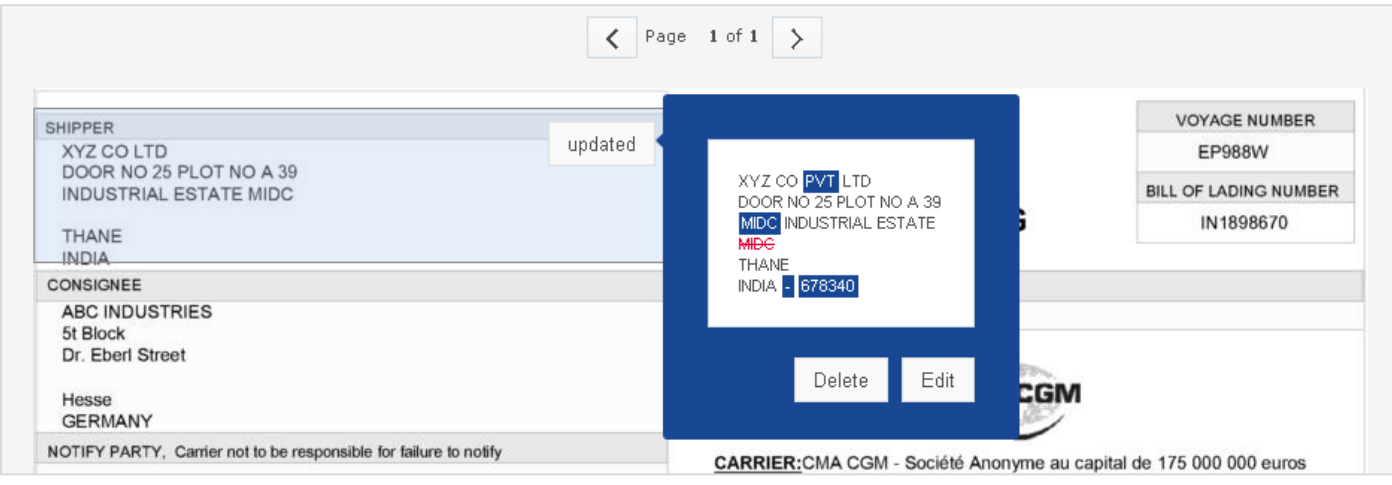

## **CMA CGM** group

## **Online BL Corrections – CMA CGM Group eBusiness**

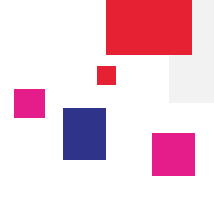

You may also delete the modification by clicking on **Delete** button. If you would like to re-edit the details, you need to click on **Edit** button.

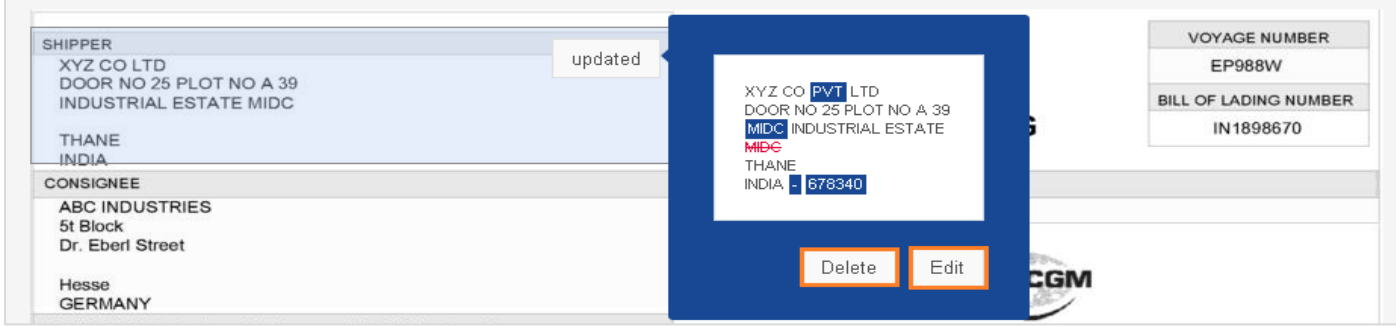

You also have the option to **Add Comment** on non-editable fields.

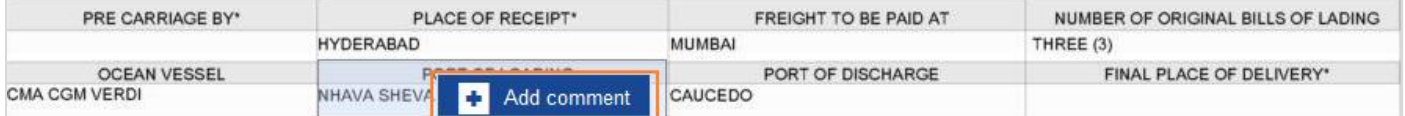

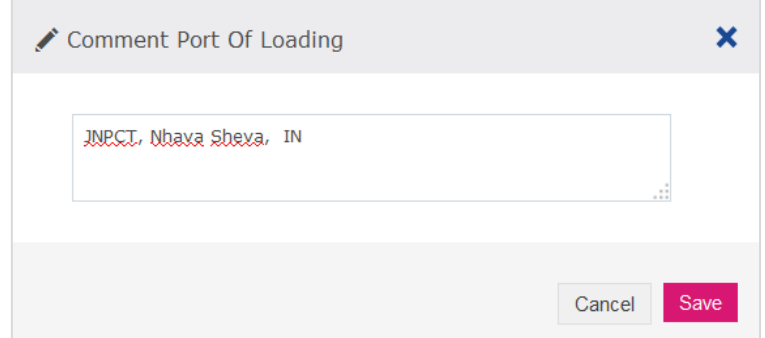

Once all corrections/modification made on the draft BL, you need to click on **Submit** button to send the request to concerned CMA CGM agent.

**Note:** Once corrections request submitted, you will receive an auto email confirmation from website with details of corrections requested online. (Email will be sent to your registered email id).

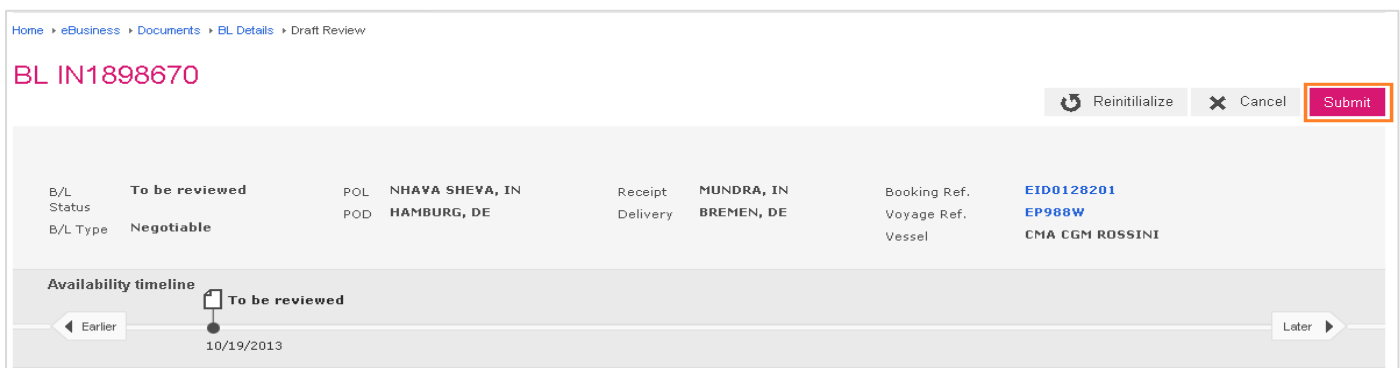

In case of any questions on online BL corrections on CMA CGM Group eBusiness Platform, please contact: Email: [mei.eCustomers@cma-cgm.com](mailto:mei.eCustomers@cma-cgm.com) / + 91 44 30654 541 & 543

### **CMA CGM** group